Computer Setup (F10) Utility Guide - dx7500 Models HP Compaq Business PC

© Copyright 2008 Hewlett-Packard Development Company, L.P. The information contained herein is subject to change without notice.

Microsoft, Windows, and Windows Vista are either trademarks or registered trademarks of Microsoft Corporation in the United States and/or other countries.

The only warranties for HP products and services are set forth in the express warranty statements accompanying such products and services. Nothing herein should be construed as constituting an additional warranty. HP shall not be liable for technical or editorial errors or omissions contained herein.

This document contains proprietary information that is protected by copyright. No part of this document may be photocopied, reproduced, or translated to another language without the prior written consent of Hewlett-Packard Company.

#### **Computer Setup (F10) Utility Guide**

HP Compaq Business PC

dx7500 Models

First Edition (August 2008)

Document Part Number: 498184-001

#### **About This Book**

This guide provides instructions on how to use Computer Setup. This tool is used to reconfigure and modify computer default settings when new hardware is installed and for maintenance purposes.

- **WARNING!** Text set off in this manner indicates that failure to follow directions could result in bodily harm or loss of life.
- $\triangle$  **CAUTION:** Text set off in this manner indicates that failure to follow directions could result in damage to equipment or loss of information.
- **NOTE:** Text set off in this manner provides important supplemental information.

# **Table of contents**

#### **Computer Setup (F10) Utility**

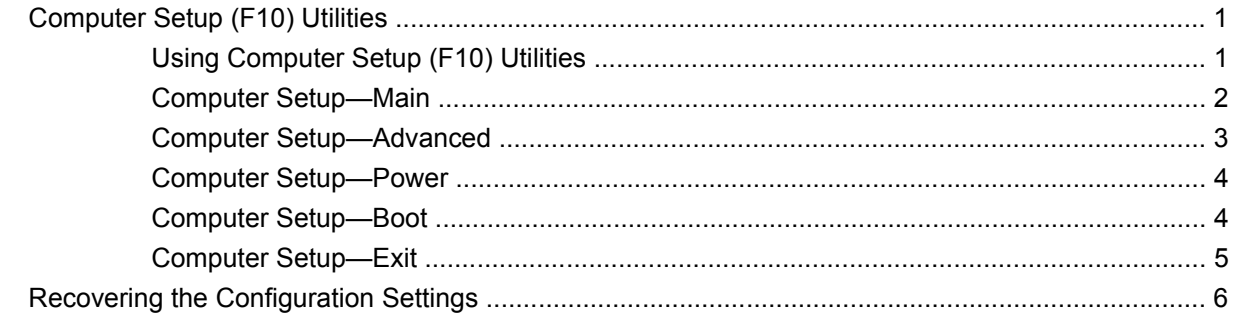

# <span id="page-6-0"></span>**Computer Setup (F10) Utility**

## **Computer Setup (F10) Utilities**

Use Computer Setup (F10) Utility to do the following:

- Change factory default settings.
- Set the system date and time.
- Set, view, change, or verify the system configuration, including settings for graphics, audio, storage, communications, and input devices.
- View settings for processor and memory.
- Modify the boot order of bootable devices such as hard drives, diskette drives, optical drives, or USB flash media devices.
- Run hard drive self-tests.
- **Establish a supervisor password that controls access to Computer Setup (F10) Utility and the** settings described in this section.

#### **Using Computer Setup (F10) Utilities**

Computer Setup can be accessed only by turning the computer on or restarting the system. To access the Computer Setup Utilities menu, complete the following steps:

- **1.** Turn on or restart the computer.
- **2.** As soon as the computer is turned on, press F10 before the computer boots to the operating system to enter Computer Setup.
- **NOTE:** If you do not press F10 at the appropriate time, you must restart the computer and again press F10 when the monitor light turns green to access the utility.
- **3.** The Computer Setup Utility screen is divided into menu headings and actions.

Five menu headings appear on the Computer Setup Utility screen:

- Main
- Advanced
- Power
- Boot
- **Exit**

<span id="page-7-0"></span>Use the arrow keys to select the appropriate heading, then press Enter. Use the arrow (up and down) keys to select the option you want, then press Enter. To return to the previous screen, press Esc.

 $\triangle$  **CAUTION:** Do NOT turn the computer power OFF while the ROM is saving the Computer Setup (F10) changes because the CMOS could become corrupted. It is safe to turn off the computer only after exiting the F10 Setup screen.

#### **Computer Setup—Main**

**NOTE:** Support for specific Computer Setup options may vary depending on the hardware configuration.

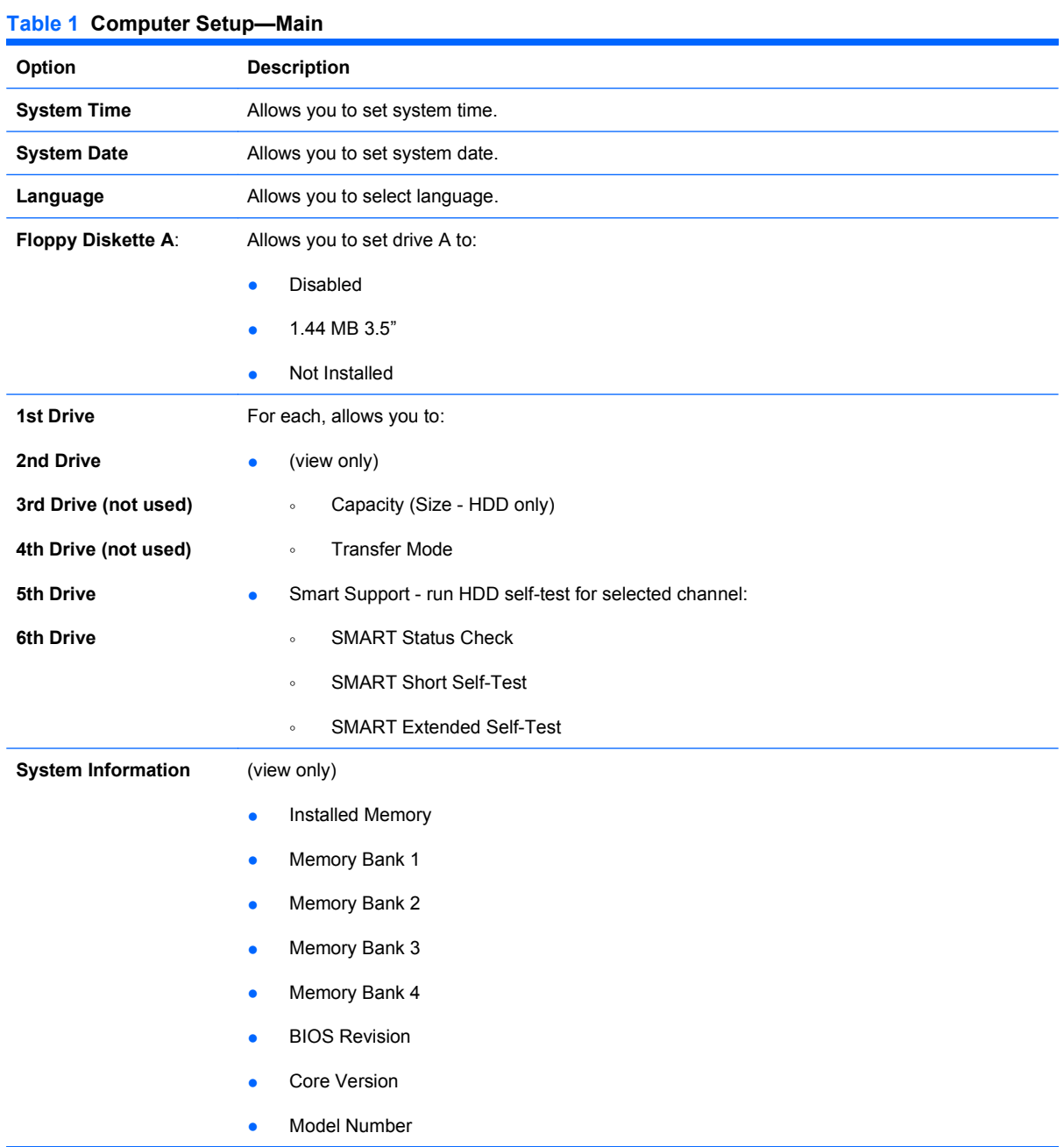

- Product Number
- Asset Tag (press Enter to change)

## <span id="page-8-0"></span>**Computer Setup—Advanced**

- **NOTE:** Support for specific Computer Setup options may vary depending on the hardware configuration.
- **A WARNING!** Setting items on this menu to incorrect values may cause your system to malfunction.

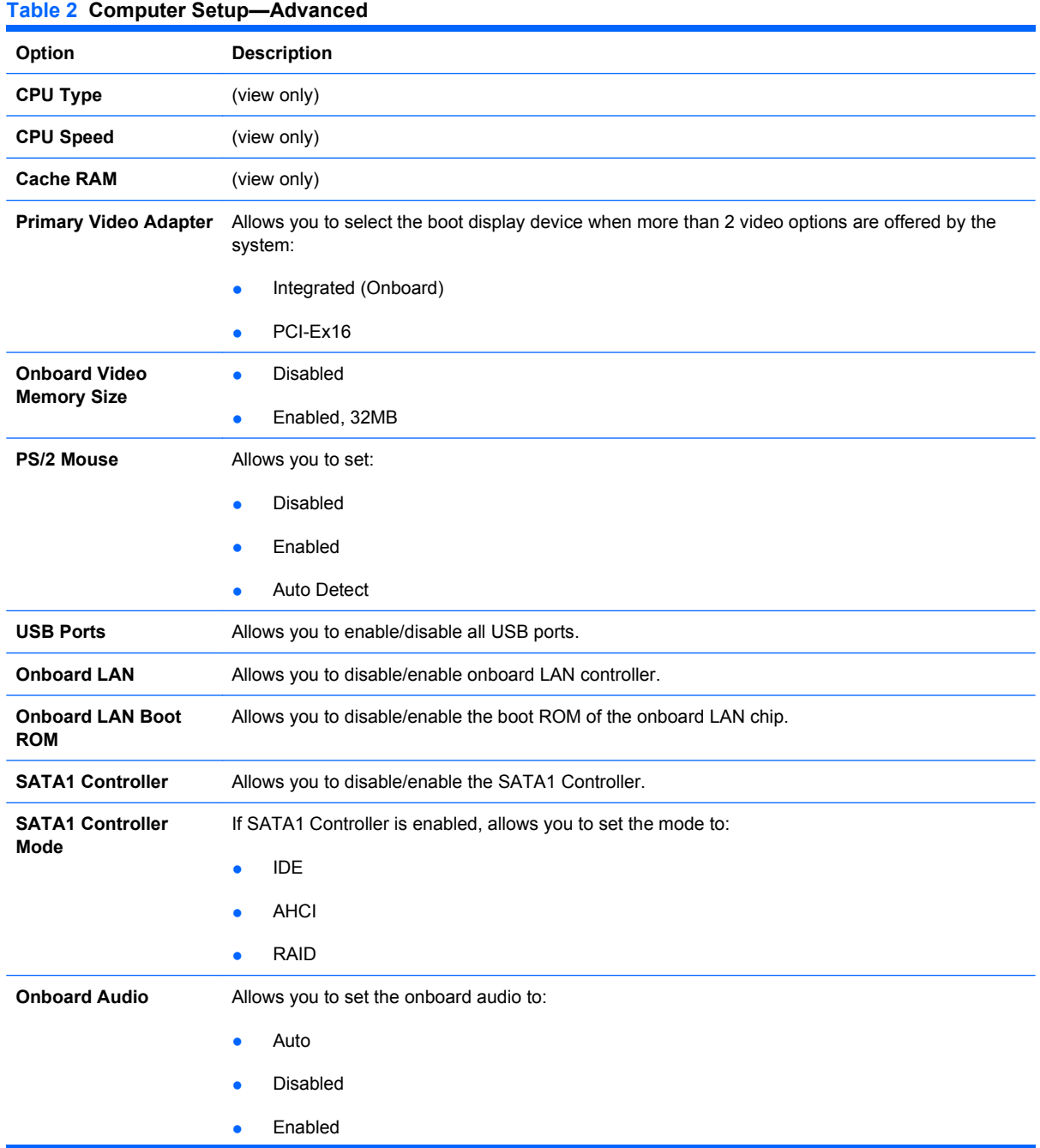

#### <span id="page-9-0"></span>**Table 2 Computer Setup—Advanced (continued)**

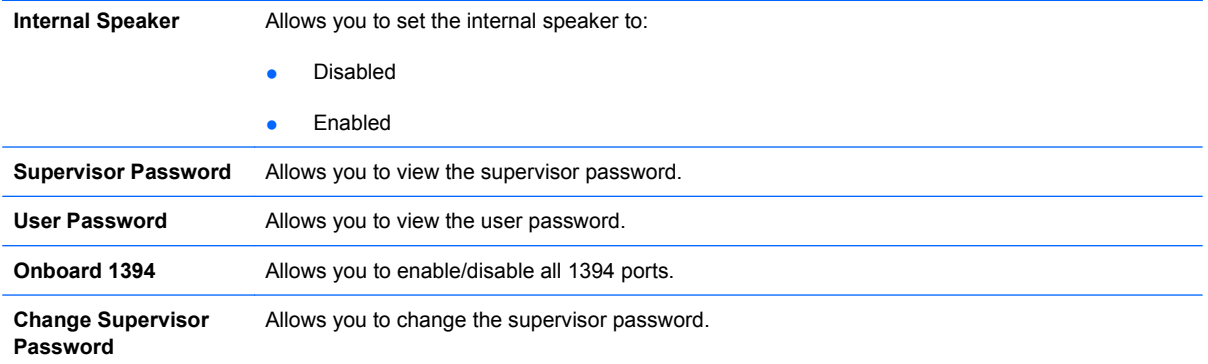

#### **Computer Setup—Power**

**NOTE:** Support for specific Computer Setup options may vary depending on the hardware configuration.

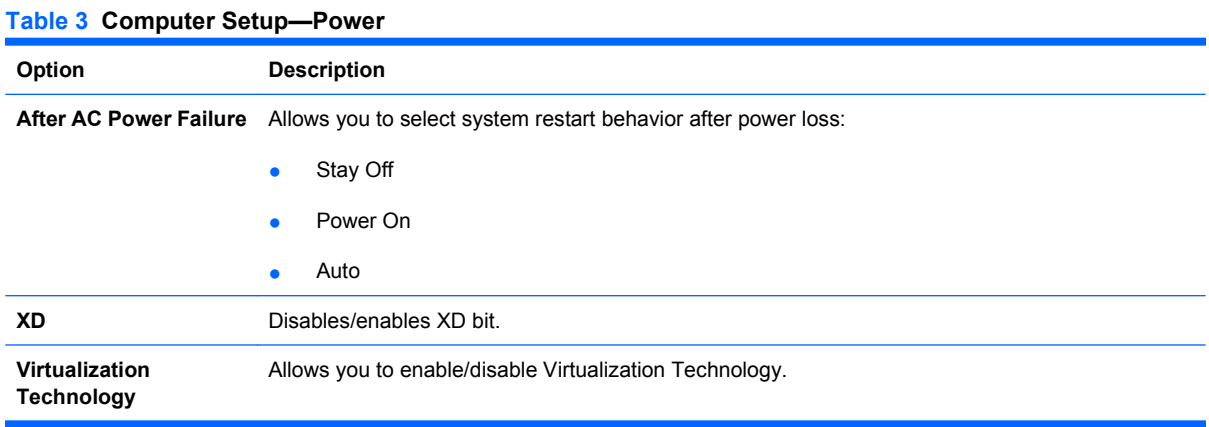

### **Computer Setup—Boot**

**NOTE:** Support for specific Computer Setup options may vary depending on the hardware configuration.

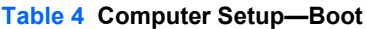

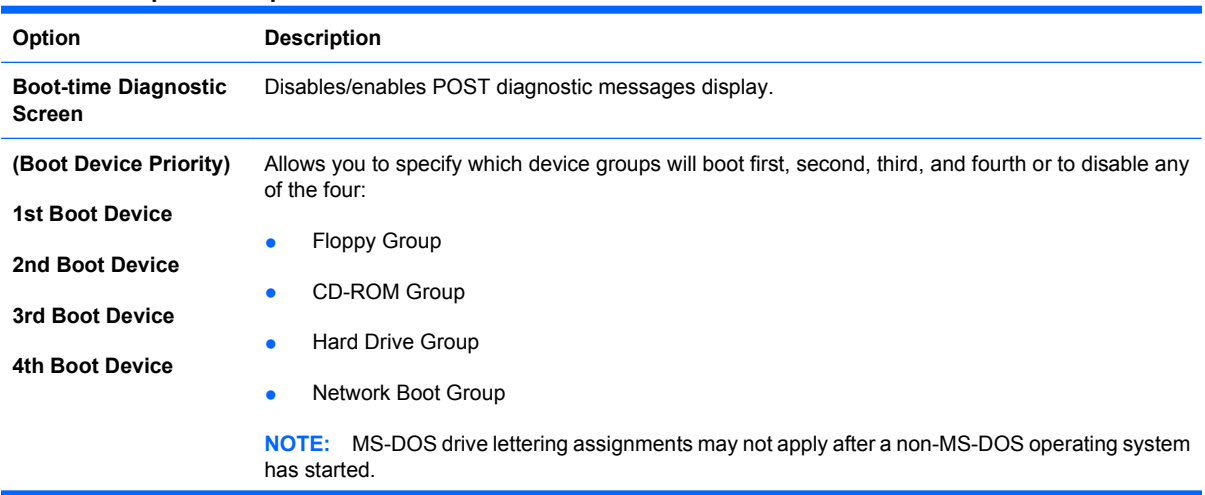

#### <span id="page-10-0"></span>**Table 4 Computer Setup—Boot (continued)**

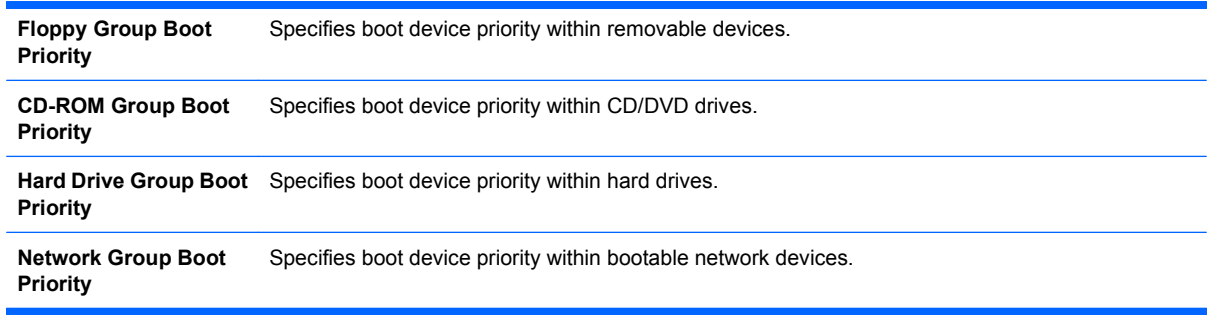

## **Computer Setup—Exit**

**NOTE:** Support for specific Computer Setup options may vary depending on the hardware configuration.

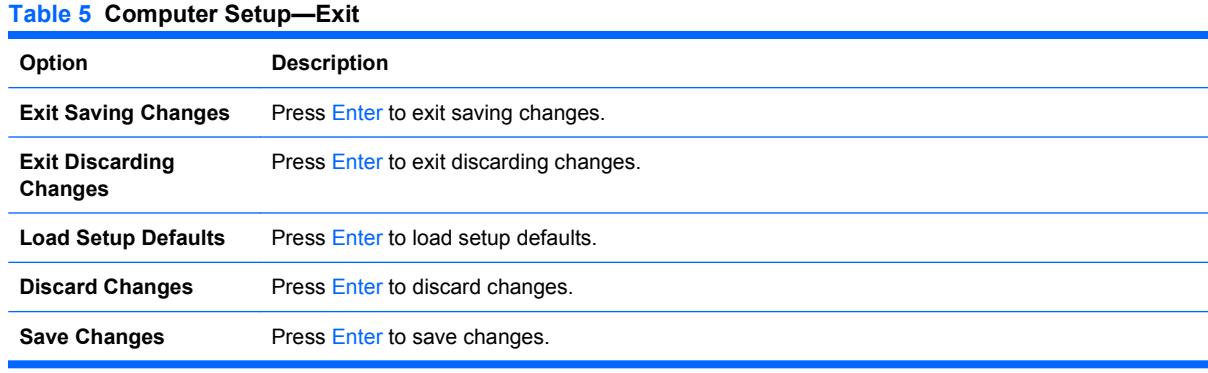

## <span id="page-11-0"></span>**Recovering the Configuration Settings**

To reset all BIOS Setup options to their default values (including options for Ctrl+F10), you must enter F10 Setup mode and press F5.

This does not include updates to **system date**, **system time**, **supervisor password**, **user password**, and **CPU frequency multiplier**.